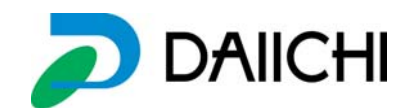

## 送っ太郎 NET

## コンテンツ再登録の方法

○コンテンツメーカーから最新の画像データが送られてきた場合 下記の手順にて登録を行ってください。

Ⅰ.コンテンツメーカーから最新データをダウンロードし、送っ太郎 NET の PC にデータを移 動させる

Ⅱ.送っ太郎 NET を立ち上げる。

Ⅲ.データ登録から、最新データの機種をすべて選択し削除する。

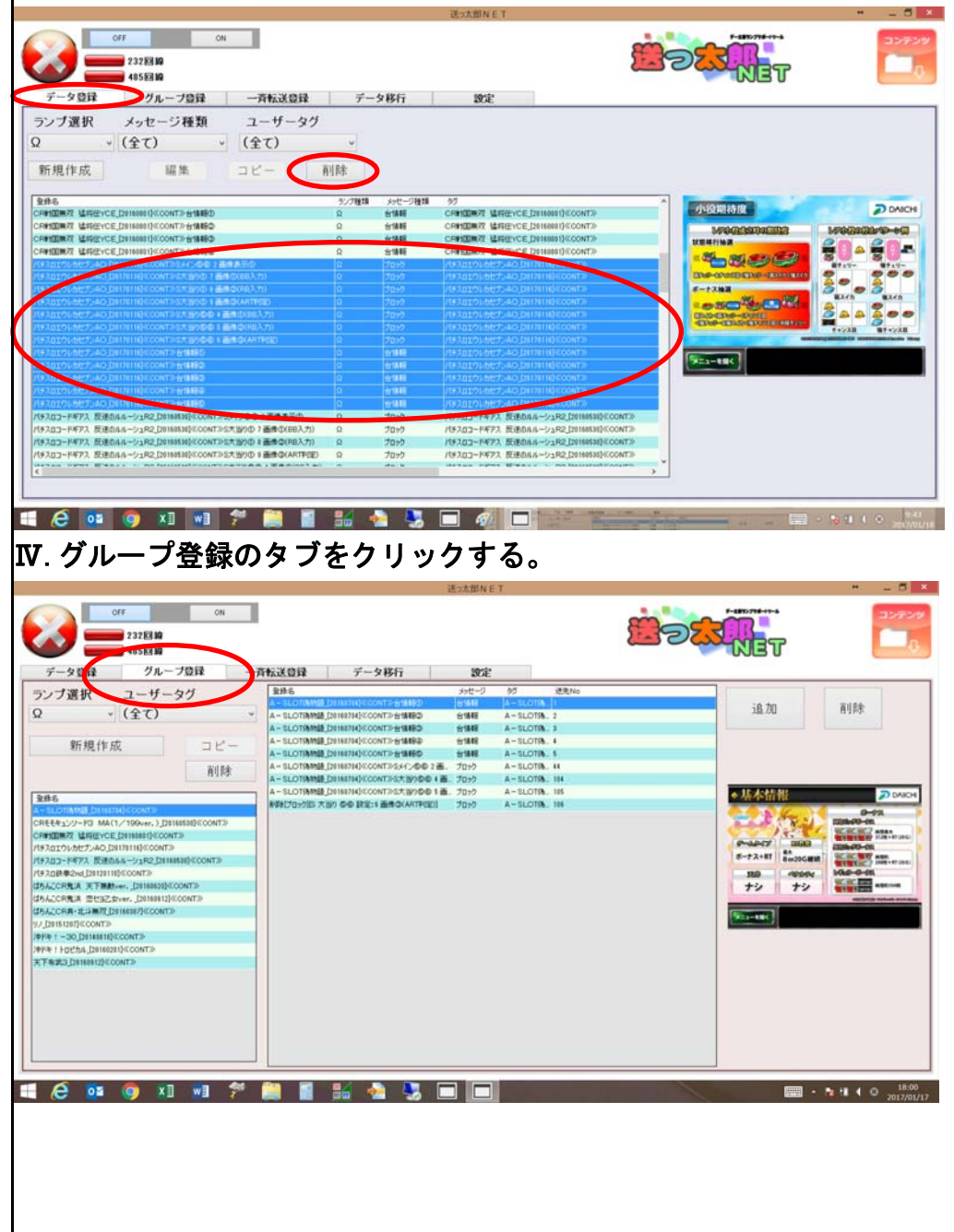

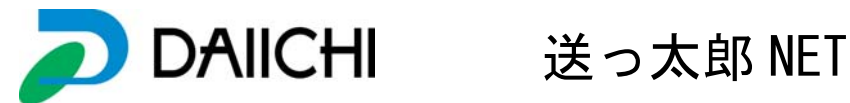

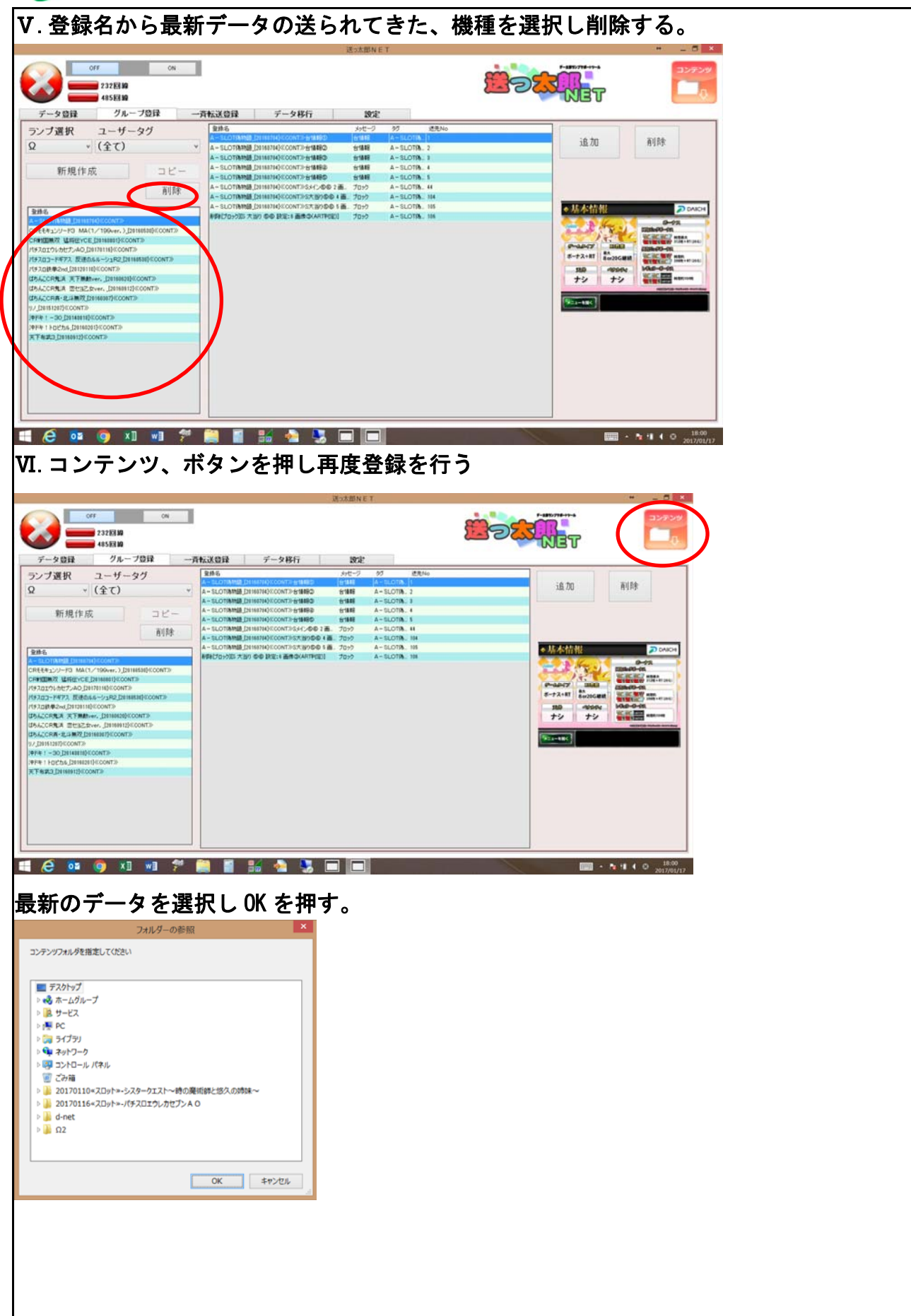

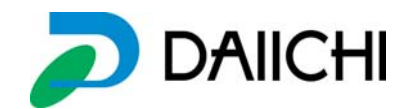

Ⅶ.一斉転送登録を選択し、目的の台番に送信を行う。

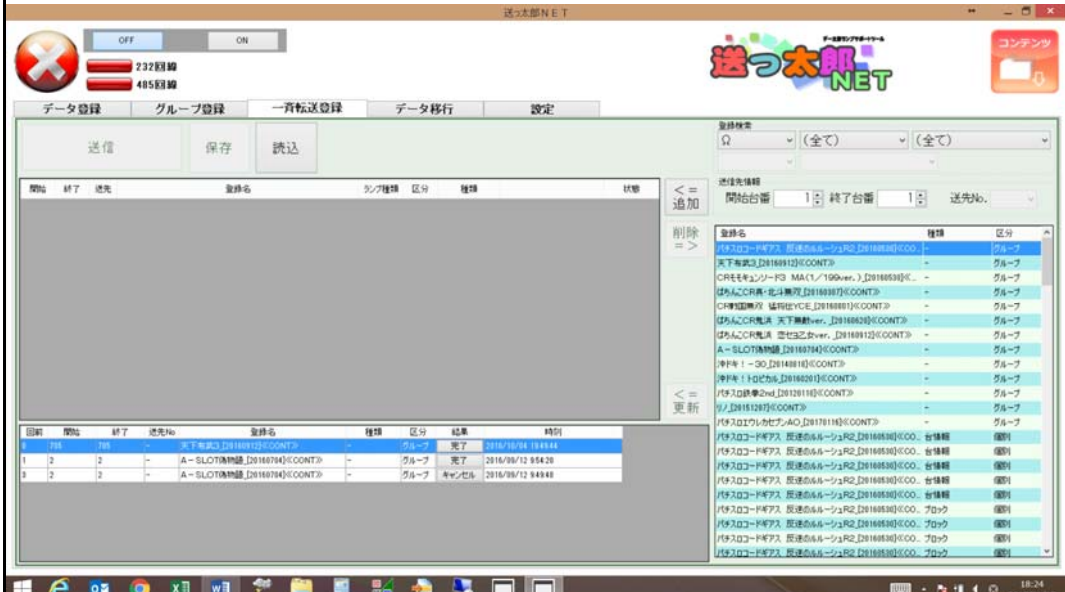

L